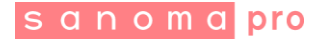

# **OPPILAAN AVAIMEN KÄYTTÖ**

### **1. Miten ja missä oppilas pääsee käsiksi sisältöihin**

Sanoma Pron oppimisympäristö sijaitsee osoitteessa: [http://sanomapro.fi.](http://sanomapro.fi/)

Oppilaat kirjautuvat oppimisympäristöön oppilaan avaimilla. Ne ovat luokka-astekohtaisia yhteiskäyttötunnuksia eli kaikki saman koulun oppilaat samalla luokka-asteella käyttävät samaa avainta.

Opettaja jakaa oppilaan avaimet oppilailleen. Hän löytää oman koulunsa avaimet oppimisympäristön tunnushallinnan kautta, jonne pääsee kirjautumisen jälkeen kirjautumisvalikosta.

Oppilaan avain koostuu aina sanasta ja numerosta, esim. **itkut3** tai **1porkkana**.

**HUOM:** Osa kouluista on hankkinut oppilailleen myös henkilökohtaiset tunnukset, jolloin oppilas ja opettaja voivat molemmat seurata oppilaan oppimishistoriaa. Oppilas saa henkilökohtaiset tunnukset koulun kautta.

### **2. Kirjautuminen oppilaan avaimella**

### Mene sivulle [http://sanomapro.fi](http://sanomapro.fi/)

Napauta sivun yläreunassa olevaa avaimen kuvaa ja syötä sinne opettajalta saamasi avain ja napauta Kirjaudu-painiketta. Sinut ohjataan suoraan oppimisympäristöön.

F

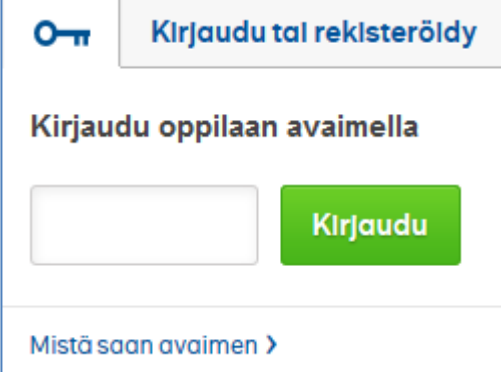

onoma Pro O de 020 11 611<br>00 | 00040 | Sanoma kkalankatu 20 A<br>80 Helsinki

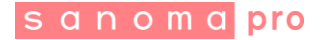

### **3. Oppimisympäristön etusivu**

Oppimisympäristön etusivulta löydät vasemmalta kaikki aineistosi.

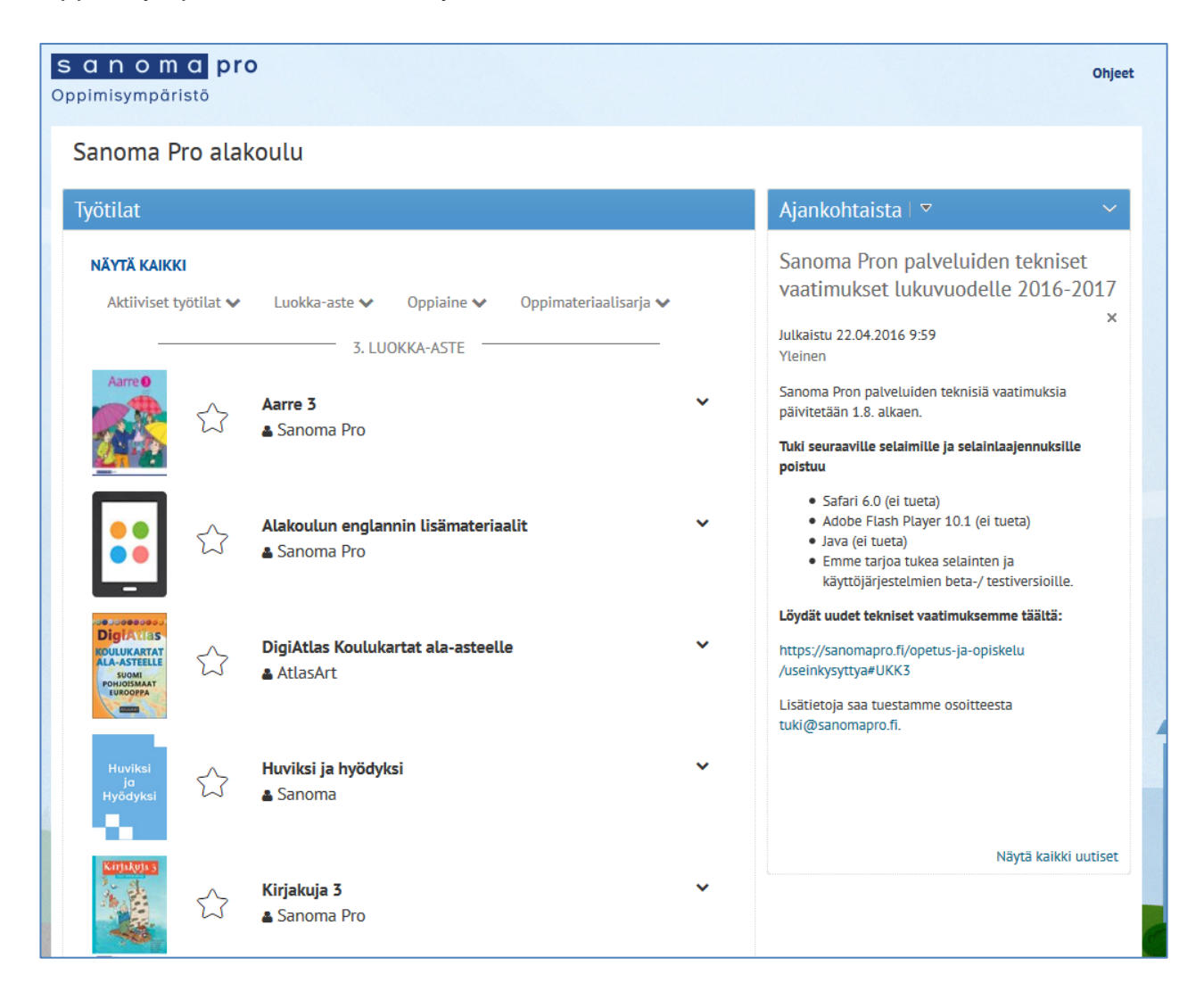

Voit suodattaa etusivulle näkyviin jotain tiettyä aineistoa sinisen Työtila-palkin alla olevasta valikosta. Huomioi kuitenkin, että oppilaan avain on yhteiskäyttötunnus, joten kaikki muut saman avaimen käyttäjät näkevät tähän tekemäsi muutokset.

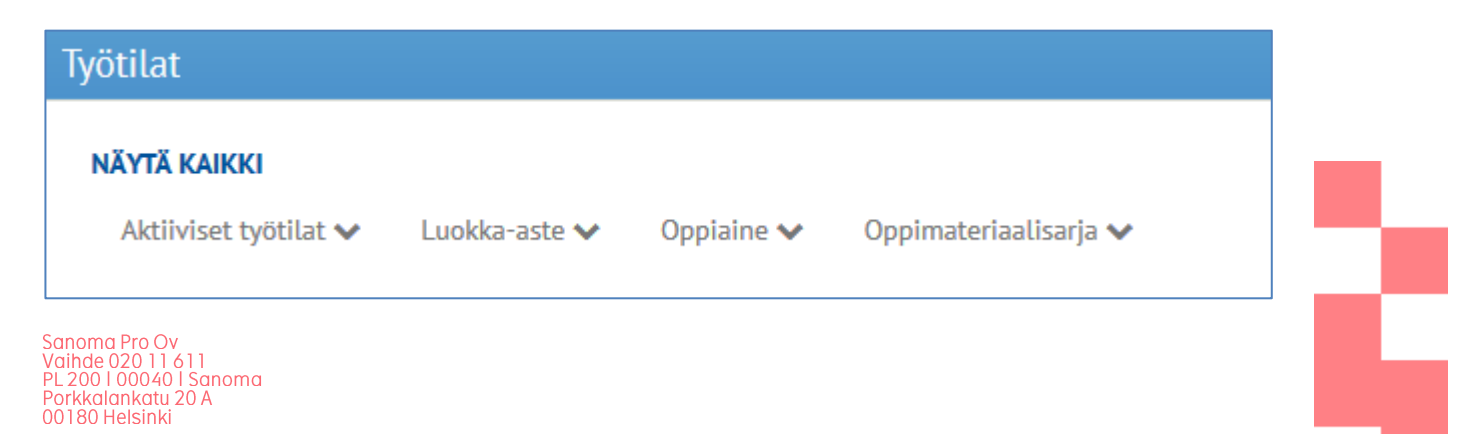

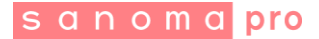

Voit hakea aineistoa esimerkiksi tai oppiaineen ja sarjan nimellä. Kun valitset useamman eri suodatusvaihtoehdon, palvelu hakee sisältöä niiden kaikkien yhdistelmällä.

**HUOM:** Jos käytät yhdistelmää, joka ei tuota hakutuloksia, saat näkyviin "Ei työtiloja" tekstin.

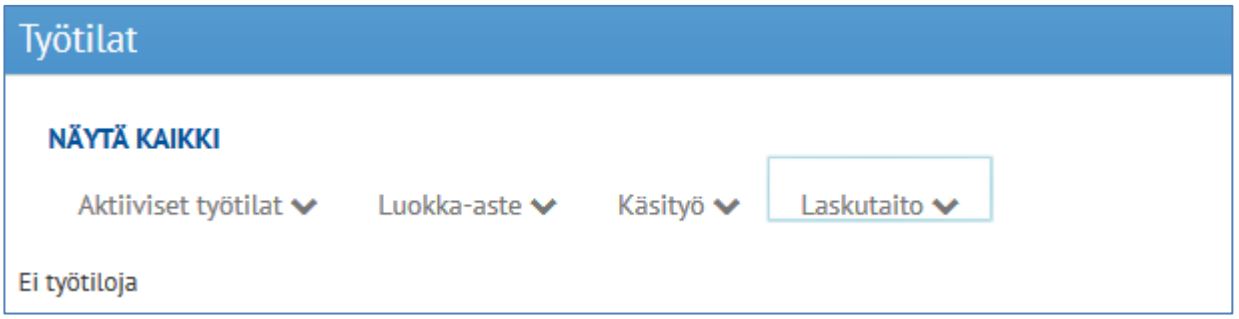

Saat poistettua valitut suodatusvaihtoehdot napauttamalla **NÄYTÄ KAIKKI** -tekstiä.

## **4. Oppimisympäristössä liikkuminen**

Kun olet löytänyt haluamasi aineiston, saat sen nimeä napauttamalla näkyviin tarkemman sisällysluettelon. Napauttamalla mitä tahansa kohtaa sisällysluettelossa, kyseinen sisältö aukeaa sinulle uuteen selaimen välilehteen.

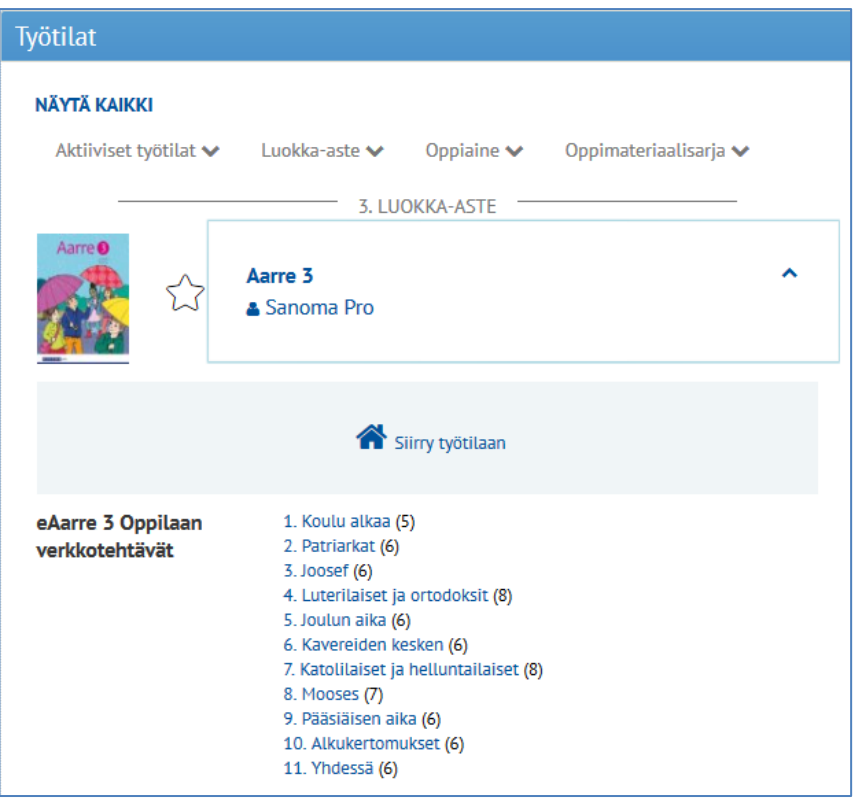

Sanoma Pro Ov<br>Vaihde 020 11 611<br>PL 200 I 00040 I Sanoma<br>Porkkalankatu 20 A<br>00180 Helsinki

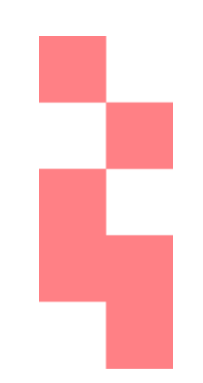

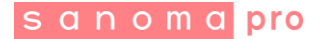

## **5. Ongelmatilanteet**

## **Kirjoitettuasi avaimen et ohjaudu automaattisesti oppimisympäristöön**

- On mahdollista, että selaimesi välimuisti on täyttynyt. Kokeile jotain seuraavista:
	- o Tyhjennä selaimen välimuisti.
	- o Kokeile kirjautumista toisella selaimella tai toisella koneella.
	- o Jos sivun oikeaan yläreunaan on ilmestynyt teksti *Shared Pupil*, kokeile napauttaa sitä, jolloin sinulle aukeaa kirjautumisvalikko. Napauta koulun nimeä kirjautumisvalikosta.

## **Saamasi avain ei toimi**

- Tarkista ensiksi edellisen kohdan ohjeet.
- Tarkista opettajaltasi, että olet saanut oikean avaimen.
- Jos opettajasi on antanut sinulle oikean avaimen ja kirjautuminen epäonnistuu selaimesta tai tietokoneesta riippumatta, ole yhteydessä tukeen: [tuki@sanomapro.fi](mailto:tuki@sanomapro.fi)

## **Etusivulla ei näy mitään sisältöä**

- Tarkista Työkalut-palkin alta, ettei etusivulle ole valittu suodatusvaihtoehtoja. Jos on, poista ne napauttamalla **NÄYTÄ KAIKKI** -tekstiä.

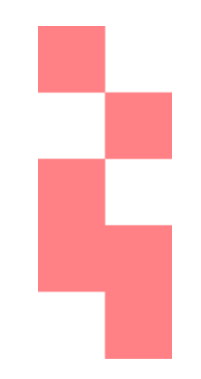